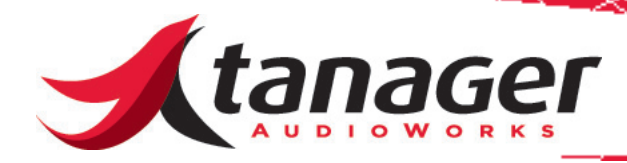

## Chirp Virtual MIDI Keyboard Controller Reason Setup Guide - Mac OS X

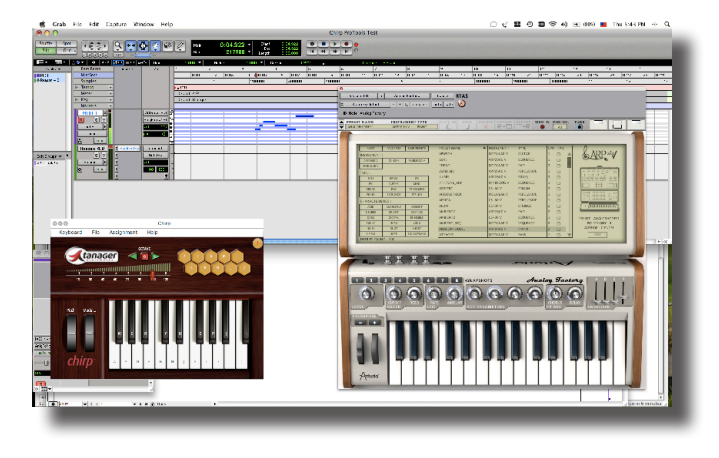

This document covers how to set up Reason to utilize the Chirp Virtual MIDI Keyboard Controller for Mac OS X.

Step 1 -Set up your Mac to use the IAC Driver internal MIDI Bus. Load the **Audio-MIDI Setup Utility** (found under the **Applications -> Utilities** folder. Check the box labeled "**Device is online**." This creates an internal "MIDI cable" you'll send data from Chirp to Pro Tools on.

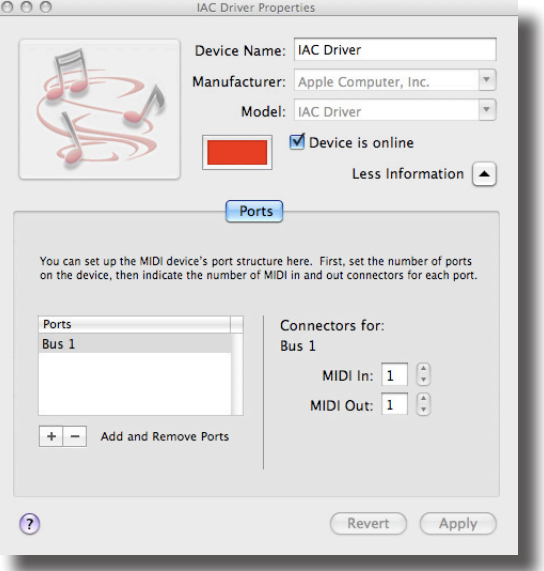

In Chirp, select **File -> MIDI Setup** and in the **Output Device** dropdown menu choose **Bus1**. This tells Chirp to send the MIDI output over that virtual MIDI cable called **Bus1** rather than the Quicktime built in synth that is on by default when you first load up Chirp. If you try playing Chirp now - you'll hear nothing - because we need to route that MIDI data to a sound source - in this case a Reason track.

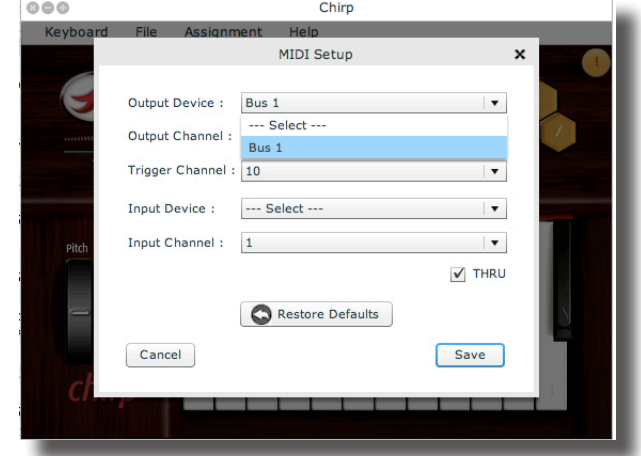

To use Chirp with Reason you'll first need to ensure that Reason is set to "see" Chirp. Load Reason and select **Reason -> Preferences**. Select **Keyboards and Control Surfaces** from the drop-down menu at the top of the page. Select **Add** and choose **<Other>** in the Manufacturer drop-down menu. In the Model dialog, select **MIDI Control Keyboard**. In the **Name** field, you can type "Chirp." **Bus 1** should be a choice in the MIDI Input drop-down menu. Select it and hit OK. You can now "X" out of the Preferences dialog box. Make sure an instrument sound is loaded in Reason. Click on Chirp and play it - you should hear that instrument sound. Every time you click on a different track in the Reason Sequencer, you should hear that sound play using Chirp.

A note on programming the Chirp Trigger Pads with Reason's Redrum Drum machine. ReDrum assigns MIDI note numbers to each of its 10 Modules (or drum sounds on each vertical control section.) The first module (usually loaded with a bass drum) is MIDI note number 36. Each subsequent module to the right increments by one (37,38,39, etc.) Set up the trigger pads in Chirp so that the left most pad is MIDI Note 36, and continue mapping all pads to match the drum modules in Reason.

One feature to be aware of - in the Chirp **Keyboard -> Preferences** menu, there is a box called "**Send Notes Always**." Checking this allows you to keep your focus on Pro Tools and still have Chirp play its notes without clicking over to it. The **CAPS LOCK** key acts as an on/ off control for Chirp's MIDI output when using it this way. (This is a feature of Chirp Build 1.2 - email us if you need to update your version.)

If you need additional assistance, feel free to EMAIL us at support@ tanageraudioworks.com or call our Technical Support line at 888-766- 4967 Ext 2 (toll free in the US and Canada) or 973-895-1874 Ext 2 elsewhere in the world.

 $\frac{1}{\sqrt{2}}$  ,  $\frac{1}{\sqrt{2}}$  ,  $\frac{1}{\sqrt{2}}$  ,  $\frac{1}{\sqrt{2}}$  ,  $\frac{1}{\sqrt{2}}$  ,  $\frac{1}{\sqrt{2}}$  ,  $\frac{1}{\sqrt{2}}$  ,  $\frac{1}{\sqrt{2}}$  ,  $\frac{1}{\sqrt{2}}$  ,  $\frac{1}{\sqrt{2}}$  ,  $\frac{1}{\sqrt{2}}$  ,  $\frac{1}{\sqrt{2}}$  ,  $\frac{1}{\sqrt{2}}$  ,  $\frac{1}{\sqrt{2}}$  ,  $\frac{1}{\sqrt{2}}$